# ACESSANDO O SISTEMA SICLUS

Como criar o primeiro acesso e possíveis soluções

## 1º PASSO

#### Acesse o site da SICLUS:

<http://aabbsiclus.com.br:8080/cas/home.jsf>

- Caso não consiga acessar pelo link, pesquise no Google "AABB SICLUS".
- É possível acessar o site tanto pelo celular quanto pelo computador.

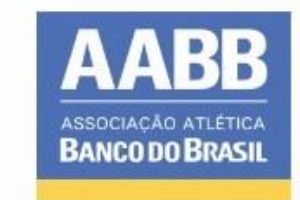

#### Bem-vindo à sua plataforma de gestão!

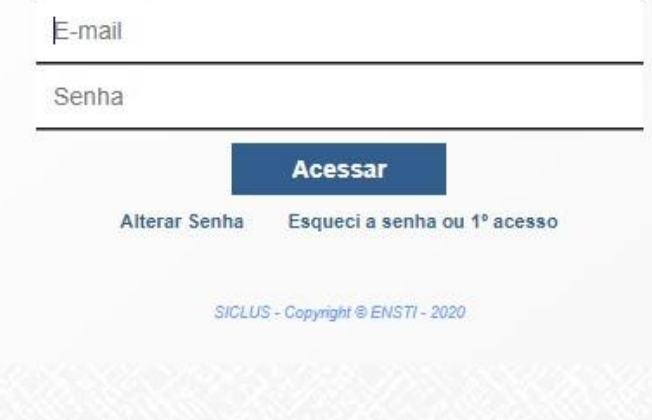

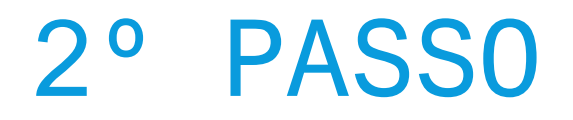

- $\cdot$  Insira o e-mail do associado **TITULAR** cadastrado junto a AABB;
- Clique em "Esqueci a senha ou 1º acesso" (1);
- · Clique em cima da frase "clique aqui" (2). Irá aparecer em seguida a seguinte mensagem: "Mensagem enviada com sucesso para o e-mail xxx (e-mail utilizado)".

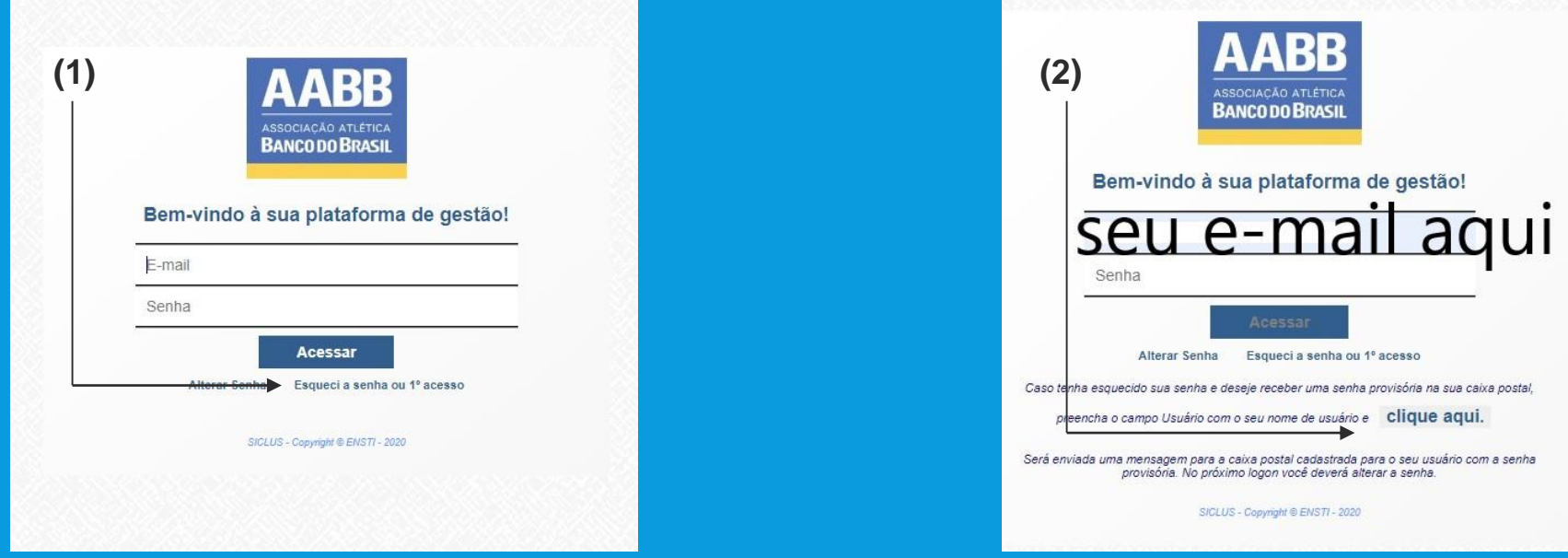

## 3º PASSO

- Abra o seu e-mail. Dentro de alguns minutos você deverá receber um e-mail do remetente **[enstismtp@ensti.com.br](mailto:enstismtp@ensti.com.br)**; É importante conferir a caixa de entrada e de SPAM também.
- No seu e-mail você vai receber a senha provisória(1);

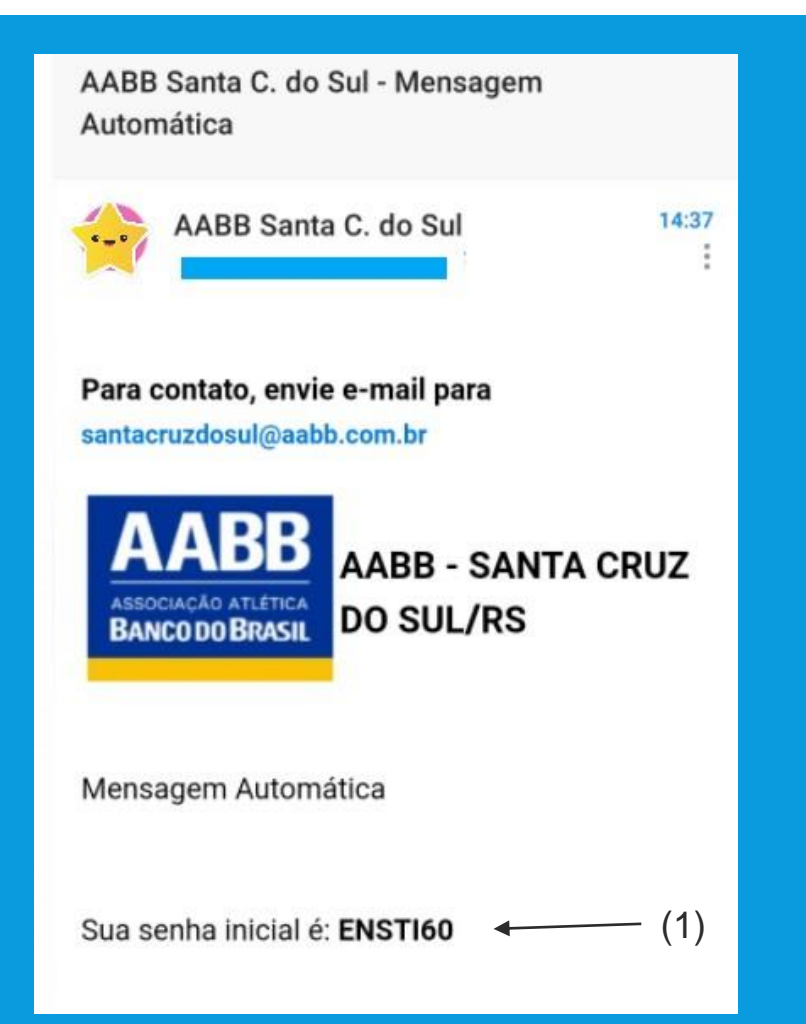

### 4º PASSO

- Volte na tela do SICLUS, mantenha seu e-mail preenchido no campo E-MAIL(A) e coloque a senha provisória que você recebeu no e-mail no campo SENHA(B), em seguida clique em Acessar( 1 ) .
- Irá abrir na mesma tela logo abaixo um campo para ALTERAÇÃO de senha . Neste campo será necessário digitar duas vezes a sua nova senha escolhida para acessar o sistema( 2), após digitar duas vezes a sua nova senha clique em ALTERAR .

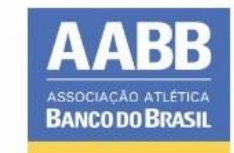

#### Bem-vindo à sua plataforma de gestão!

**(A) (B)**

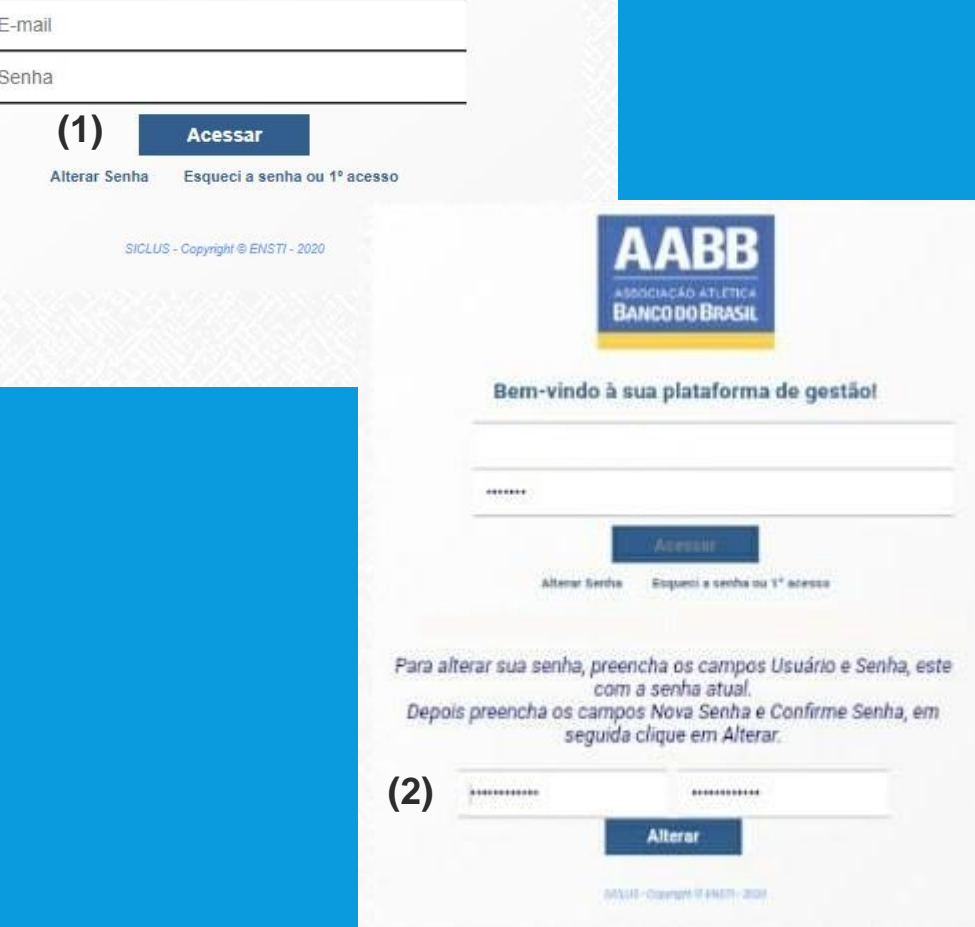

# FINALIZAÇÃO

**PRONTO!** Após a alteração o SICLUS já direcionará você direto para a tela inicial do sistema.

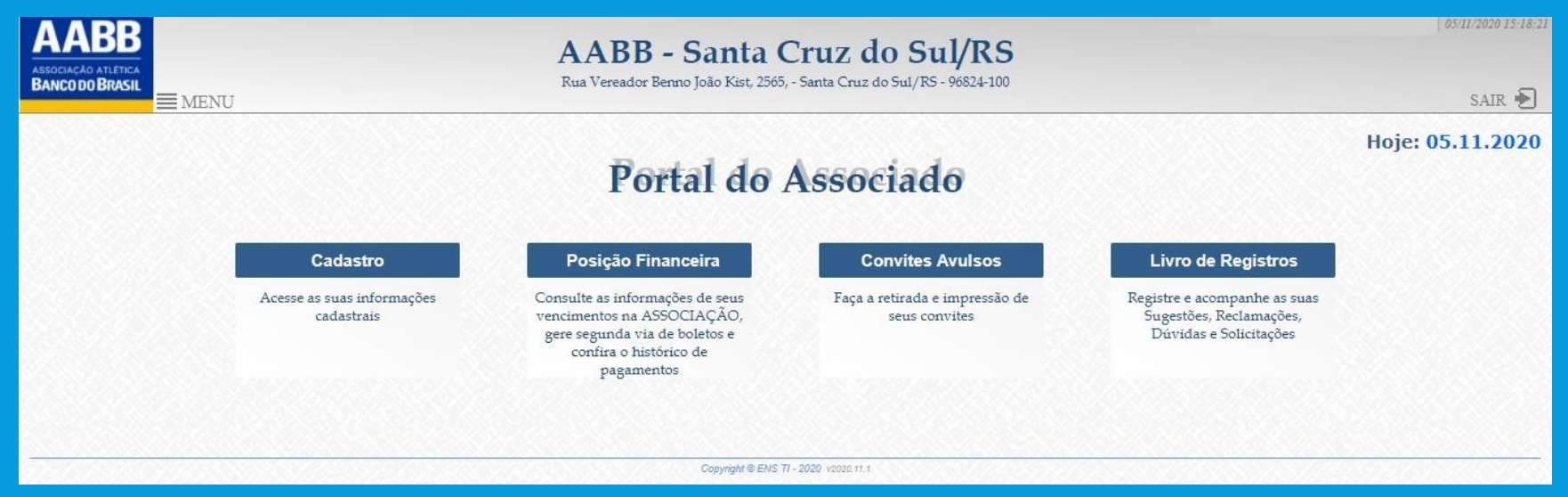

 Caso a tela acima não abra de forma automática, feche a aba no seu computador/celular e acesse novamente o site do SICLUS. Primeiro, tente o login com a nova senha. Caso não funcione, você pode refazer todos os passos, inclusive utilizando a mesma senha provisória.

#### CASO VOCÊ TENHA DÚVIDAS OU PROBLEMAS EM ALGUNS DOS PASSOS DE ACESSO, ENTRE EM CONTATO COM A SECRETARIA DA AABB.

- WhatsApp (51) 99412-1756
- E-mail [santacruzdosul@aabb.com.br](mailto:santacruzdosul@aabb.com.br)
- Telefone (51) 3902-0142